## Schemalägga direkt i tidboken

- 1. Öppna tidbok för aktuellt vaccin som ska schemaläggas
- 2. Högerklicka på den dag du vill schemalägga och välj **Schemaläggning**
- **3.** Välj Vårdtjänst **Vaccination (schemamarkering)**
- 4. Ange tidsåtgång
- 5. Klicka på Lägg till
- **6.** För att lägga dubbelt schema med samma tider, bocka ur *övre* bockrutan **Tillåt ej parallella scheman för resursen.**
- **7.** Klicka på **Lägg till** igen så att samma tider läggs dubbelt.
- **8.** Fortsätt på samma sätt med att välja vårdtjänst och tidsåtgång för aktuell dag.
- **9.** Klicka på **Spara** och **OK** i rutan som visas.
- **10.** Stäng schemaläggningsfönstret och högerklicka på nästa dag som ska schemaläggas.

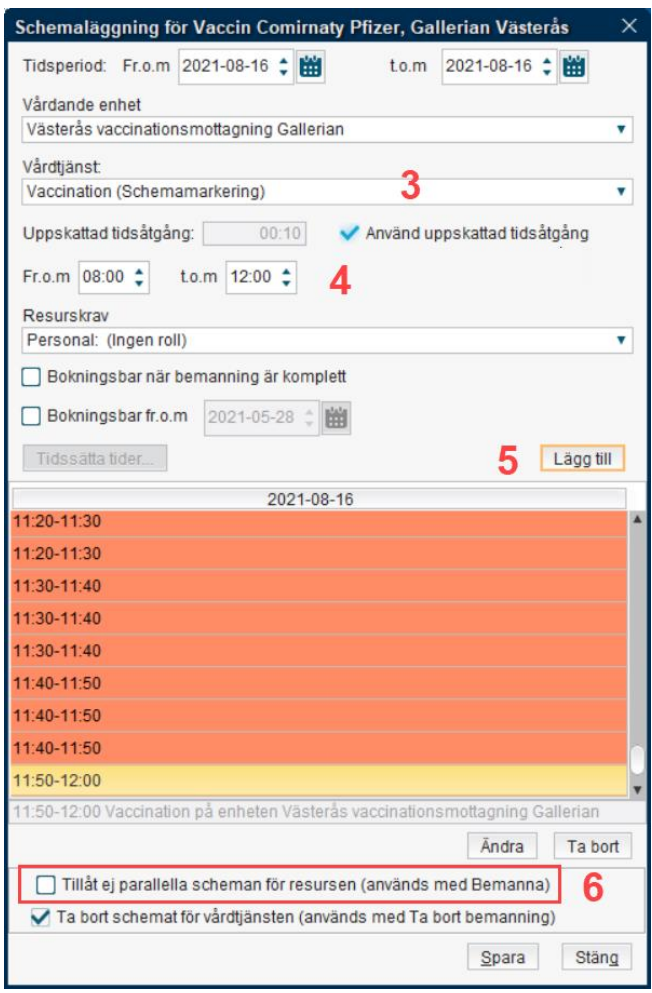

**OBS!** Den nedre bockrutan **Ta bort schemat för vårdtjänsten får ALDRIG BOCKAS UR!** (schemat försvinner då ur tidboken men finns kvar som ett vårdtjänstschema och patienter kan boka in sig via 1177)

## Ta bort tider direkt i Tidboken

- 1. Öppna tidbok för aktuellt vaccin som ska schemaläggas
- 2. Högerklicka på den dag du vill schemalägga och välj **Schemaläggning**
- 3. Markera de tider som ska tas bort genom att klicka på tiden. Genom att hålla in musknappen och dra kan flera tider i rad markeras. För att ta bort alla tider en dag markera en tid och tryck på Ctrl+A.
- 4. Klicka sedan **Ta bort**
- 5. Bocka ur *övre* bockrutan **Tillåt ej parallella scheman för resursen** finns kvar på aktuell dag.
- **6.** Klicka på **Spara** och **OK** i rutan som visas.
- 7. Stäng schemaläggningsfönstret.

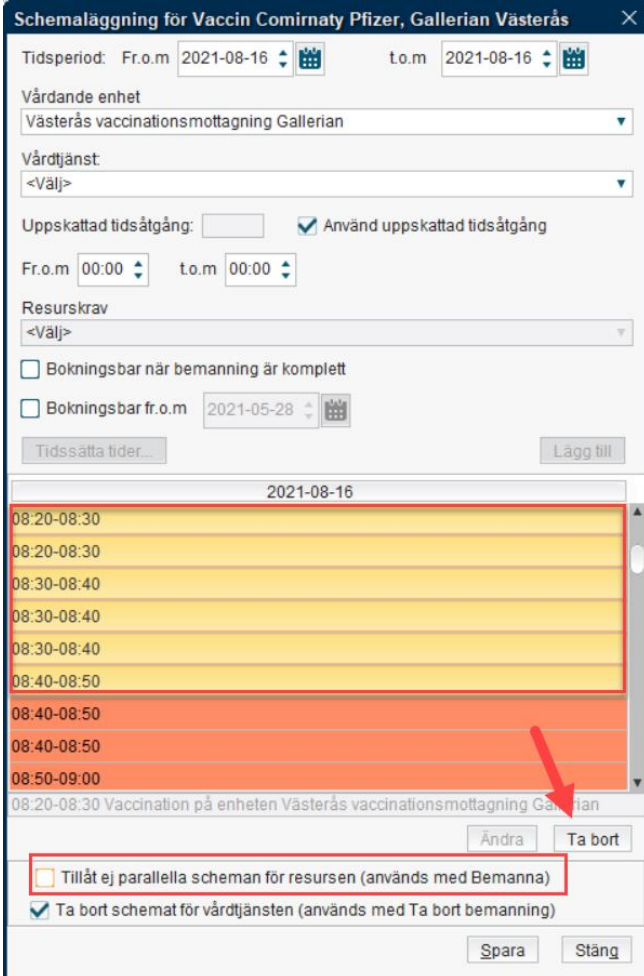

## Vanligt felmeddelande

Om man försöker lägga dubbla scheman eller om man försöker ta bort tider på en dag med dubbla schema kan detta felmeddelande visas:

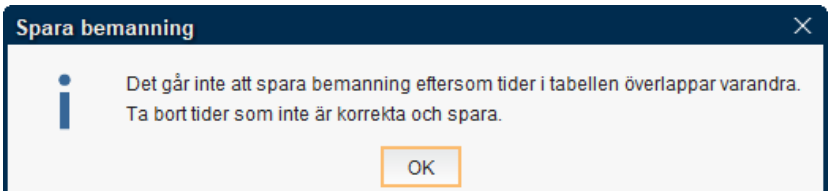

Detta beror på att den *översta* bocken måste bockas ur:

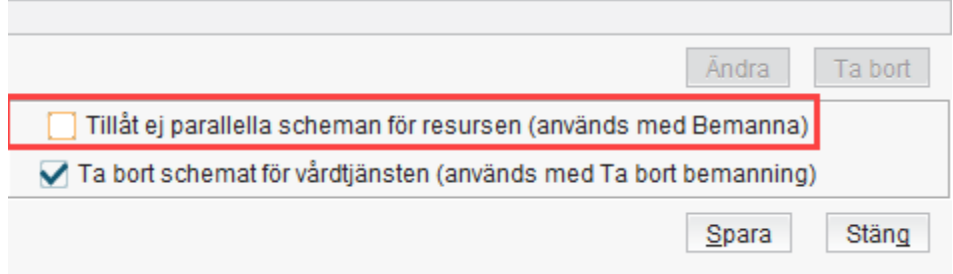

**OBS!** Den nedre bockrutan **Ta bort schemat för vårdtjänsten får ALDRIG BOCKAS UR!** (schemat försvinner då ur tidboken men finns kvar som ett vårdtjänstschema och patienter kan boka in sig via 1177).